# **VOCUS IP TEL MANAGER Configuring a Hunt Group**

**September 2018**

## **CONTENTS**

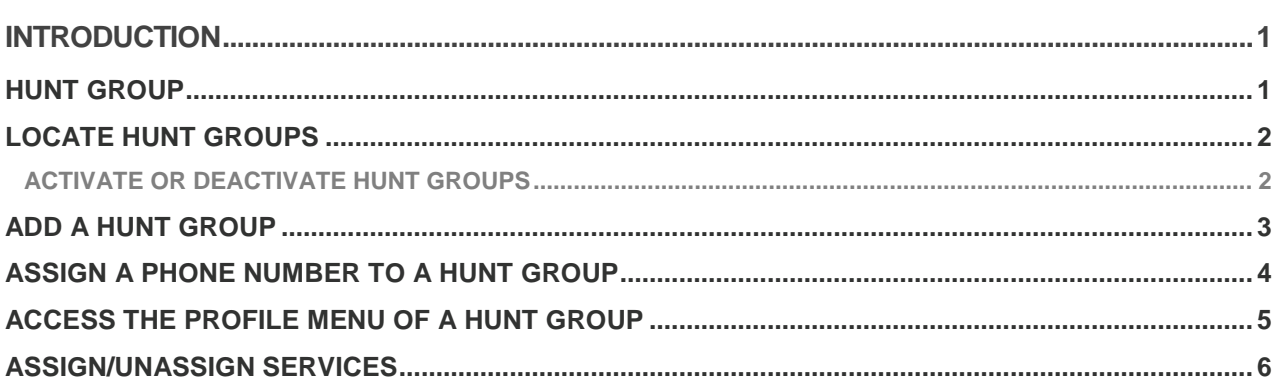

## <span id="page-0-0"></span>**INTRODUCTION**

This document provides step by step instructions on how to configure a Hunt Group. The Group Administrator configures a Hunt Group in IP Tel Manager. A Hunt Group is a feature of the Standard Telephony pack.

#### <span id="page-0-1"></span>**HUNT GROUP**

The Hunt Group Feature is used to automatically route incoming calls received from a single phone number and distributes them amongst a group of users. Incoming calls to individual extension numbers remains available.

A hunt group is a virtual user (the hunt group user) and you can provision it with many of the attributes a user is provisioned with.

A User can be agents of multiple Hunt Groups. There can be many uses for a Hunt Group. It could be used as a backup for Reception. If the receptionist is busy the hunt group can have other users (agents) assigned to it and the calls that are unable to be answered by the receptionist can be routed to the other users.

There are 5 hunt group routing policies which can be defined for how calls are presented to the group; Regular, Circular, Simultaneous, Uniform and Weighted Call Distribution.

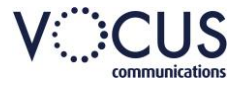

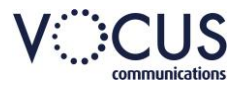

Depending on the policy chosen, depends on how the call is routed to the users in the Hunt Group.

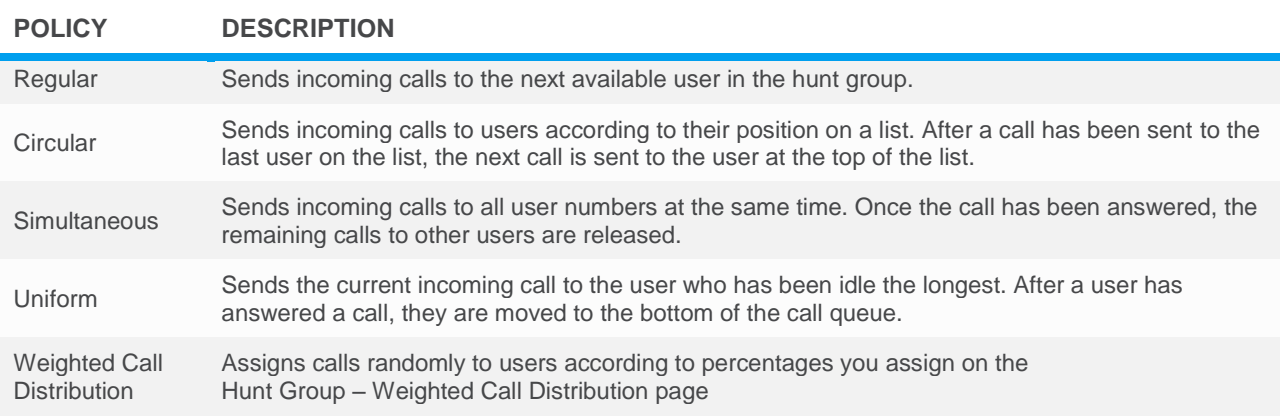

#### <span id="page-1-0"></span>**LOCATE HUNT GROUPS**

Login to Vocus IP Tel Manager.

1. Click **Groups.**

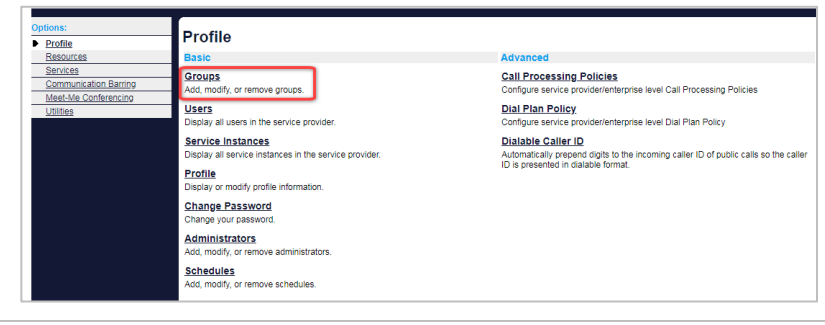

- 2. Click **Search**
- 3. Click to select the group you want to add a Hunt group to.

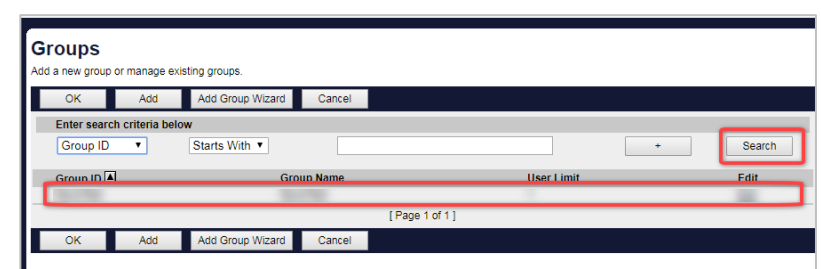

4. Click **Services**.

2. Click OK

5. Click **Hunt Group**.

Any existing Hunt Groups will be displayed.

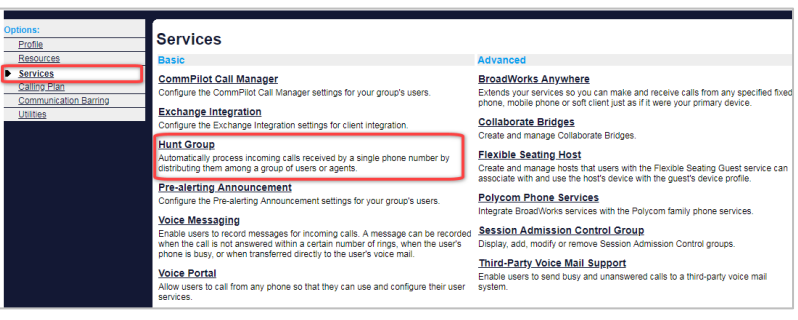

#### <span id="page-1-1"></span>**ACTIVATE OR DEACTIVATE HUNT GROUPS**

1. To activate or deactivate a hunt group, check or uncheck the **Active** box for the hunt group.

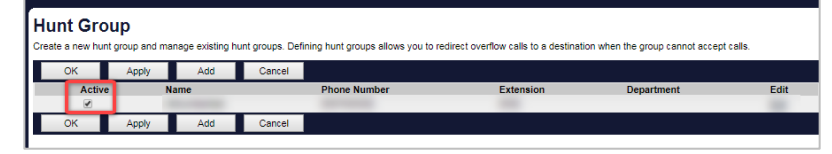

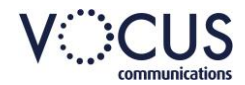

#### <span id="page-2-0"></span>**ADD A HUNT GROUP**

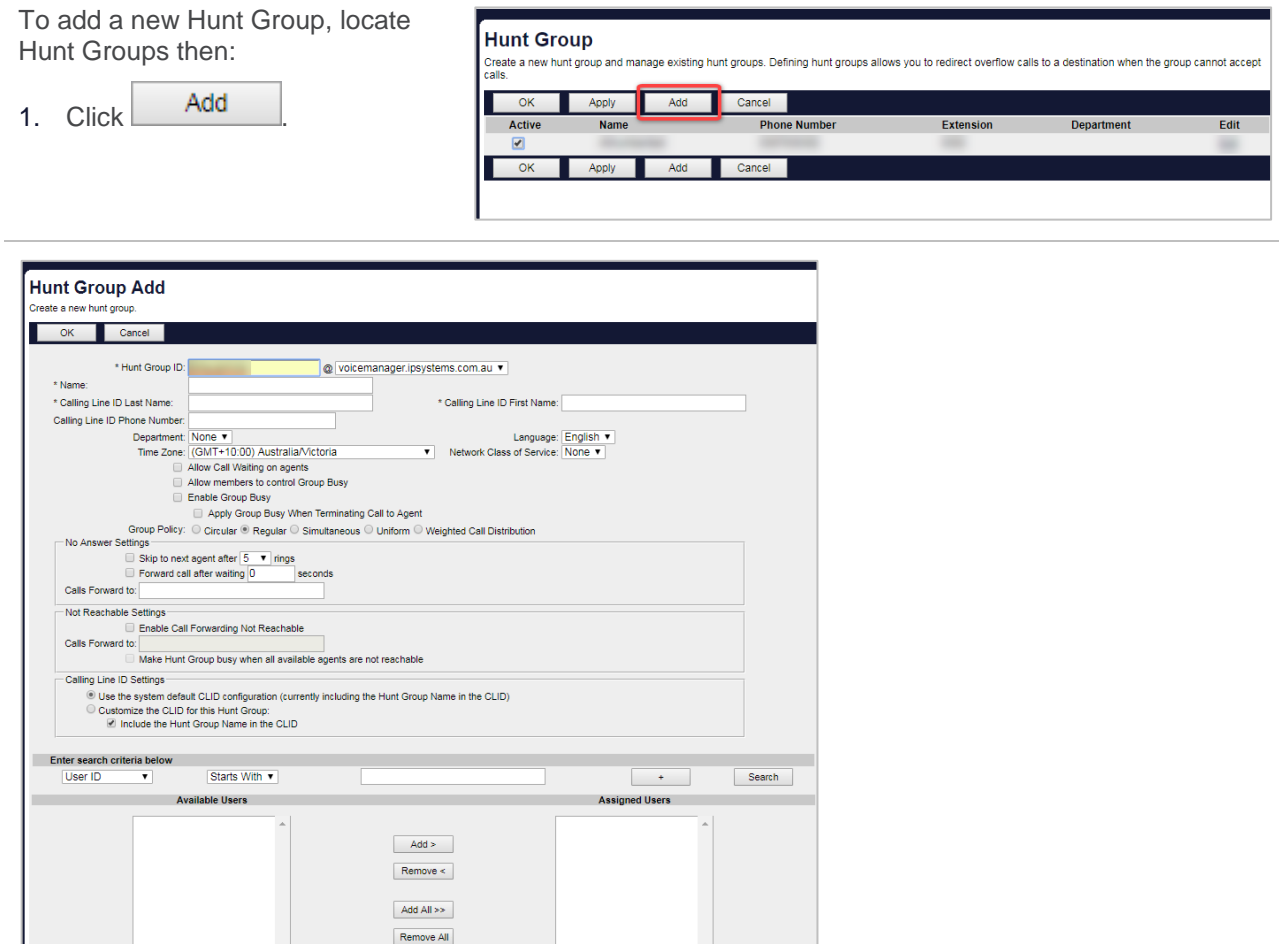

#### 2. Type or select information for the hunt group. An asterisk (\*) indicates required data.

› **Hunt Group ID**: Enter an ID for the Hunt Group (The Hunt Group must be between 6 and 80 characters long)

Move Up Move Down

› **Name**: Enter a name for the Hunt Group

 $\downarrow$ 

IΓ

OK Cancel

- › **Calling Line ID Last Name**: Enter the Last Name Calling Line ID (this will display when an incoming call displays on your handset)
- › **Calling Line ID First Name**: Enter the First Name Calling Line ID (this will display when an incoming call displays on your handset)
- › **Department**: Select a Department from the drop-down list if required
- › **Select the Language**, that is, the language in which service-specific messages are played during calls to the hunt group. Default is English (U.S. English) unless configured otherwise.
- › **Time Zone**: Select the relevant Time Zone
- › **Allow Call waiting on agents:** Use this feature if you require the agents to have more than one call at a time directed to them.
- Agents must also have their Call Waiting feature in their user profile also selected.

The Group Policy options configure the call-distribution pattern or routing for incoming calls. Click the button for the type of policy setup you want.

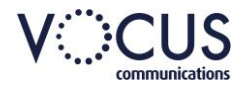

The No Answer Settings configure how the service behaves if a user does not answer a call.

› Type or select the data or check or uncheck a box. A checked box indicates a feature is enabled.

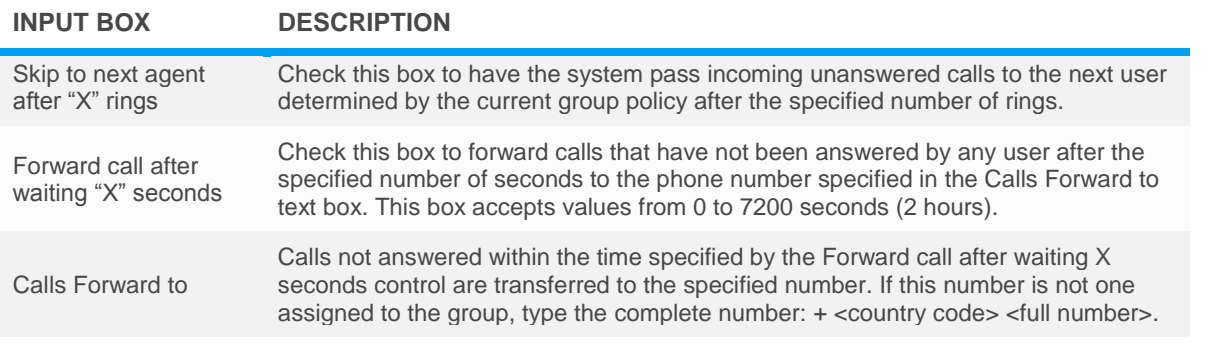

Assign users as members for the hunt group:

- 3. To find a desired user, enter search criteria in the fields provided and click **Search**, Your hunt group may include any user.
- 4. On the *Available Users column*, select the users to be assigned. On a column, you can select some or all of the items.
- 5. Item names are listed in alphabetical order. To select several items in sequential order, click the first name, hold down the SHIFT key on the keyboard, and click the last name. To select several items, but not in a particular order, click the names while holding down the CTRL key on the keyboard.
- 6. To assign the selected users, click  $\Box$  Add >
- 7. To assign all users (unselected) at once, click **Add All >>**
- 8. Click OK

### <span id="page-3-0"></span>**ASSIGN A PHONE NUMBER TO A HUNT GROUP**

To assign a phone number to a Hunt Group, locate Hunt Groups then:

1. Click any item on the row for the Hunt Group.

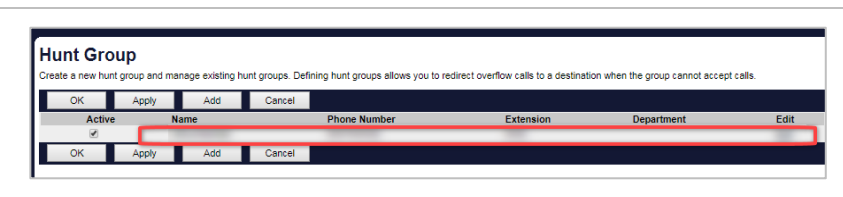

2. Click **Addresses.**

4. Click OK

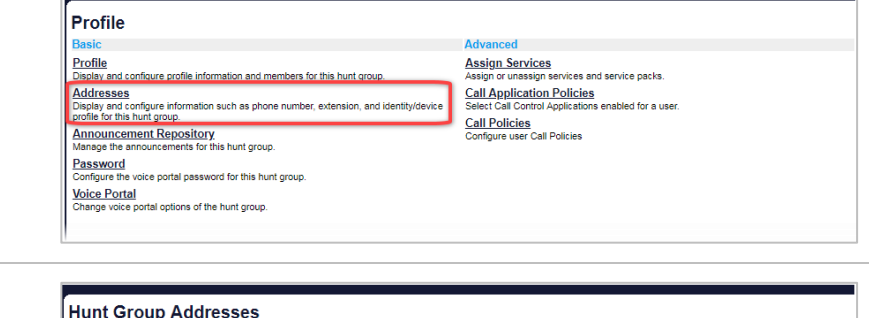

3. Select a Phone Number from the drop down list the Extension will be automatically populated.

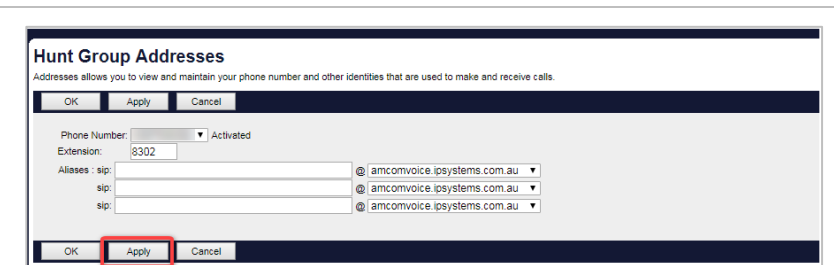

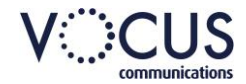

## <span id="page-4-0"></span>**ACCESS THE PROFILE MENU OF A HUNT GROUP**

Hunt Group

OK Apply Add Cancel

To modify or add attributes.

To access the Profile, locate Hunt Groups then:

- 1. Click any item on the row for the Hunt Group.
- 2. Click **Profile**.

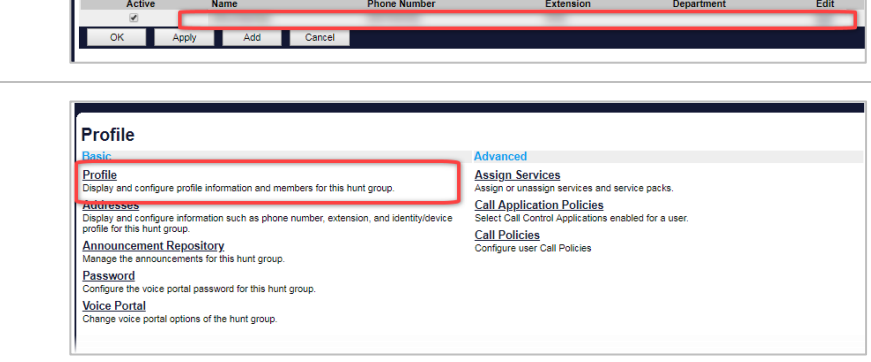

eate a new hunt group and manage existing hunt groups. Defining hunt groups allows you to redirect overflow calls to a destination when the group cannot accept calls. "

Modify Profile details as required then:

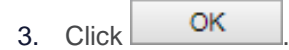

#### *Delete*

To delete the hunt group:

Click **Delete**.

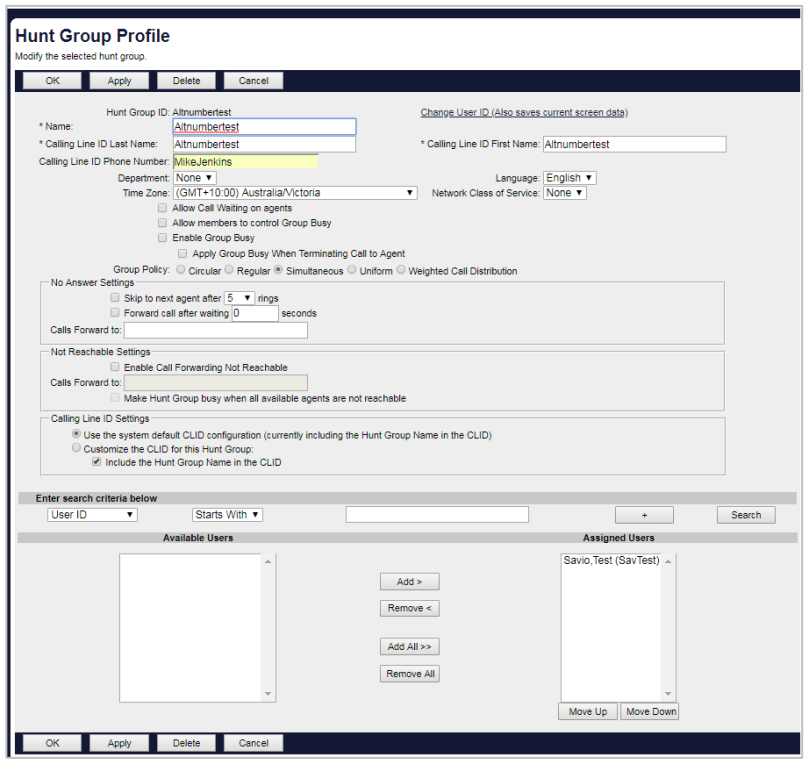

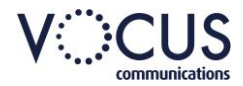

### <span id="page-5-0"></span>**ASSIGN/UNASSIGN SERVICES**

To access the Profile, locate Hunt Groups then:

- 1. Click any item on the row for the Hunt Group.
- 2. Click **Assign Services**.

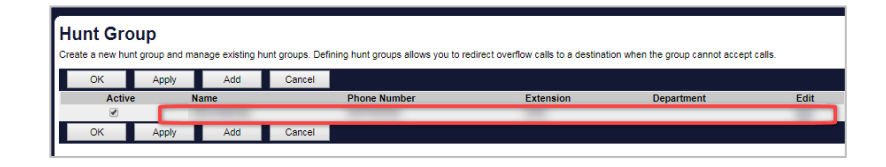

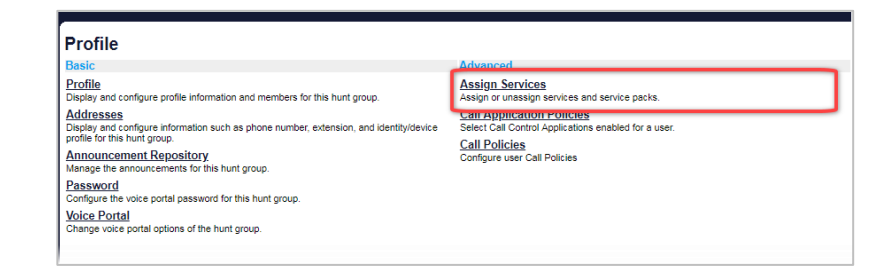

Only available features for the Hunt Group will be displayed in the **Available services** column.

The **User Services** column displays services that have been assigned to the Hunt Group.

Use the Add/Remove keys to move items from one column to the other as required.

To select several items in sequential order, click the first name, hold down the SHIFT key on the keyboard, and click the last name. To select several items, but not in a particular order, click the names while holding down the CTRL key on the keyboard.

3.  $Click \nightharpoonup OK$ 

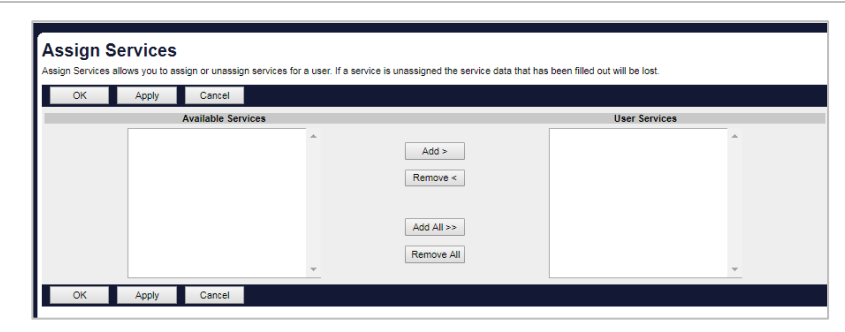